# **外籍家庭看護工補充訓練 數位學習專區 操作手冊**

勞動部勞動力發展署

111.6.30

# 目錄

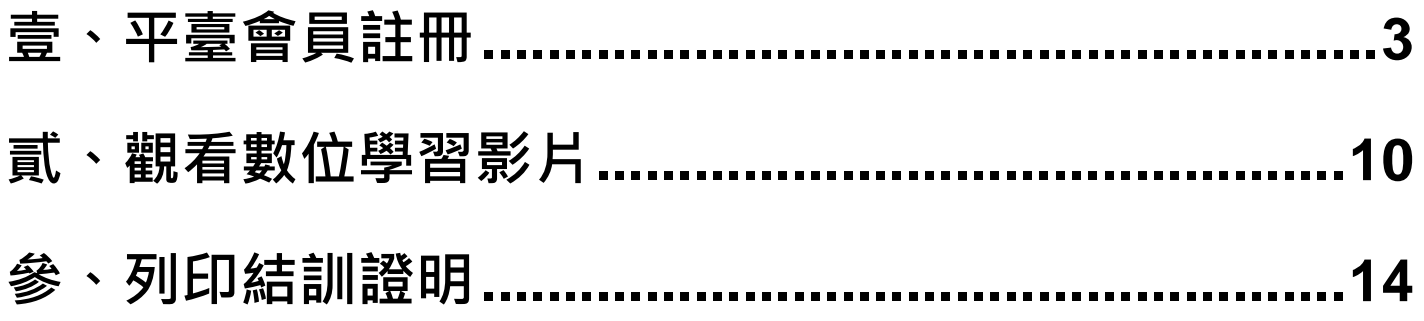

註:請以 Google Chrome 瀏覽器操作

# <span id="page-2-0"></span>**壹、平臺會員註冊**

一、 點選【會員專區(結訓證明列印)】

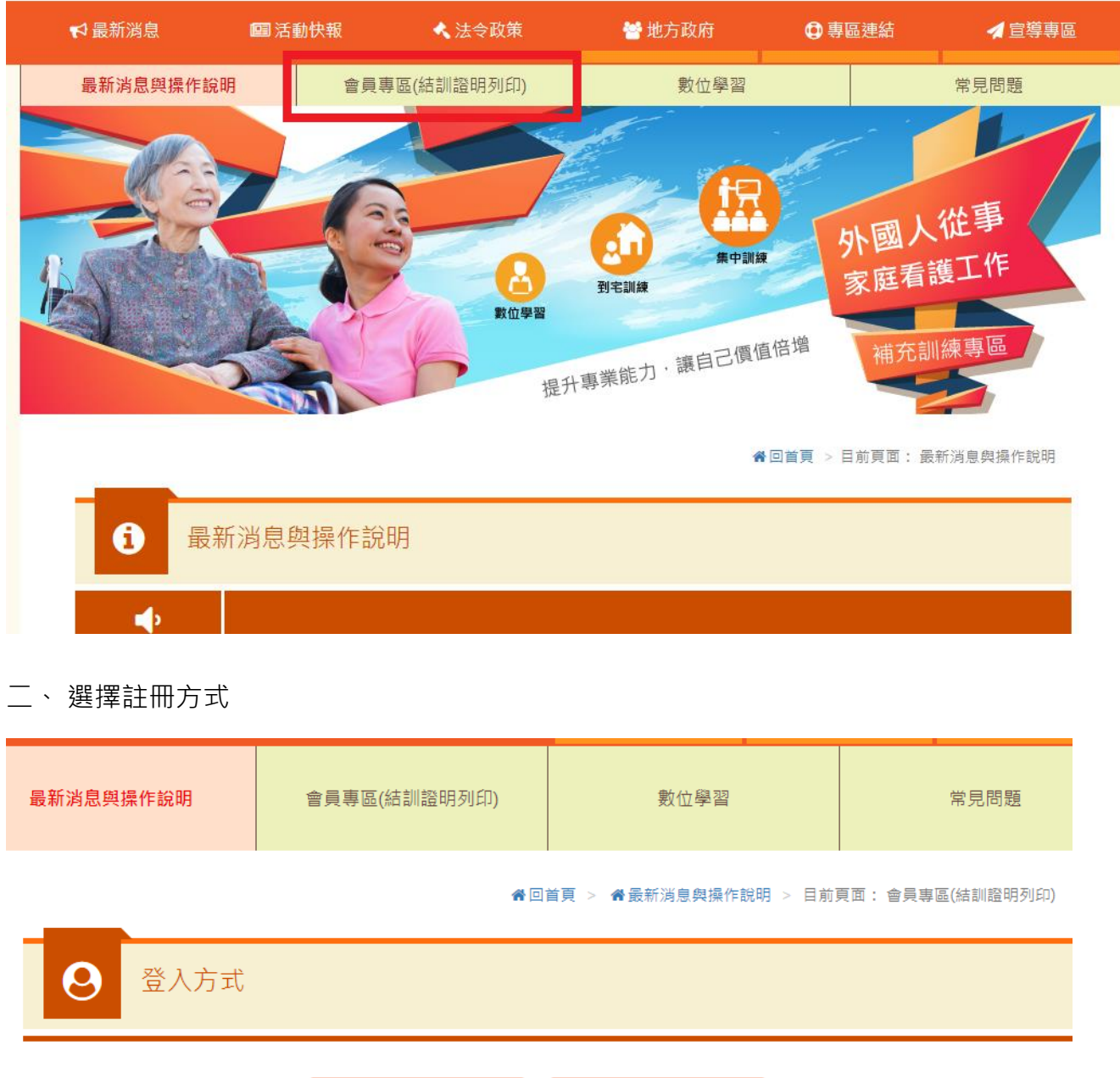

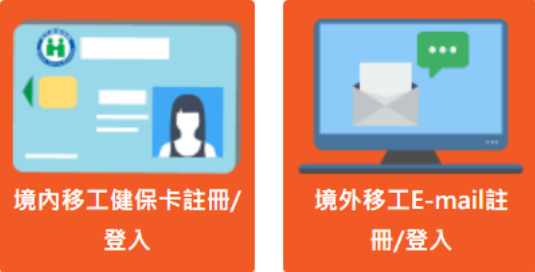

#### 三、健保卡註冊

## (一)、點選【健保卡註冊/登入】

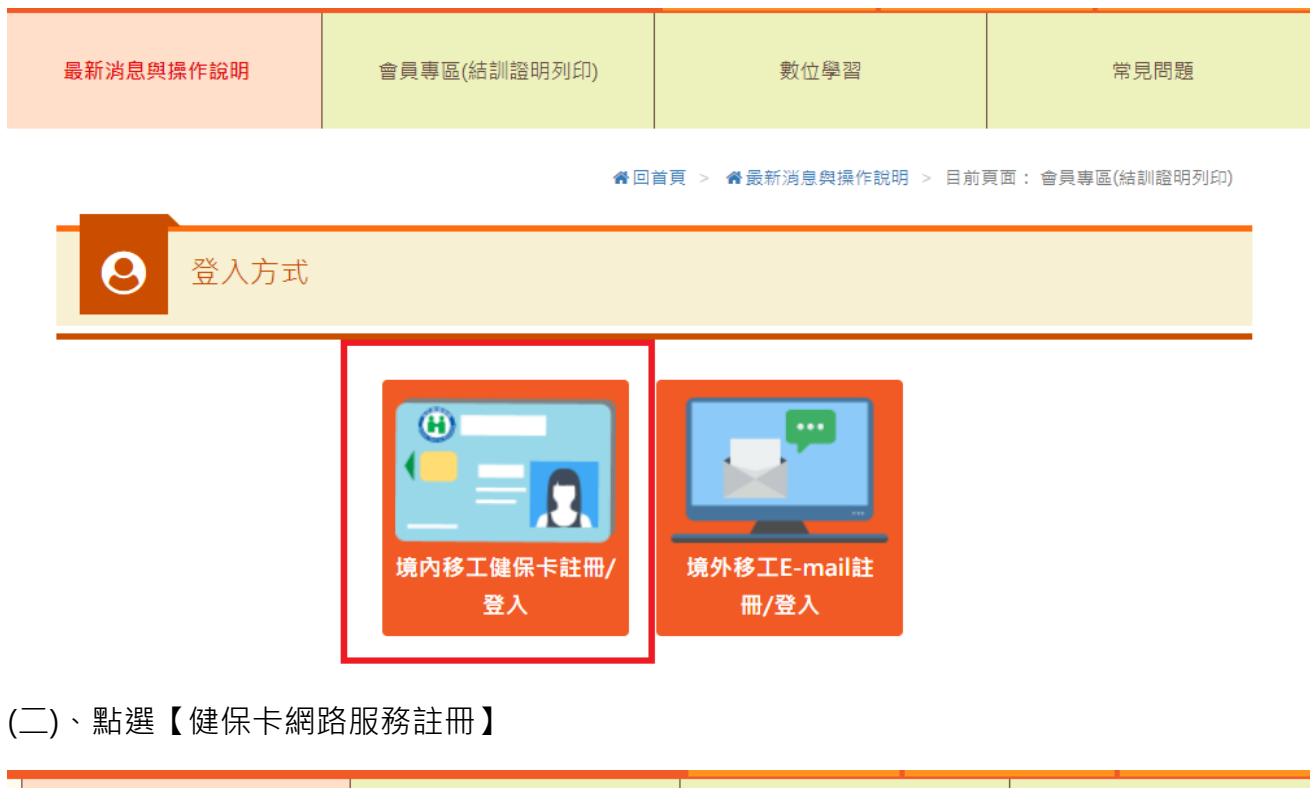

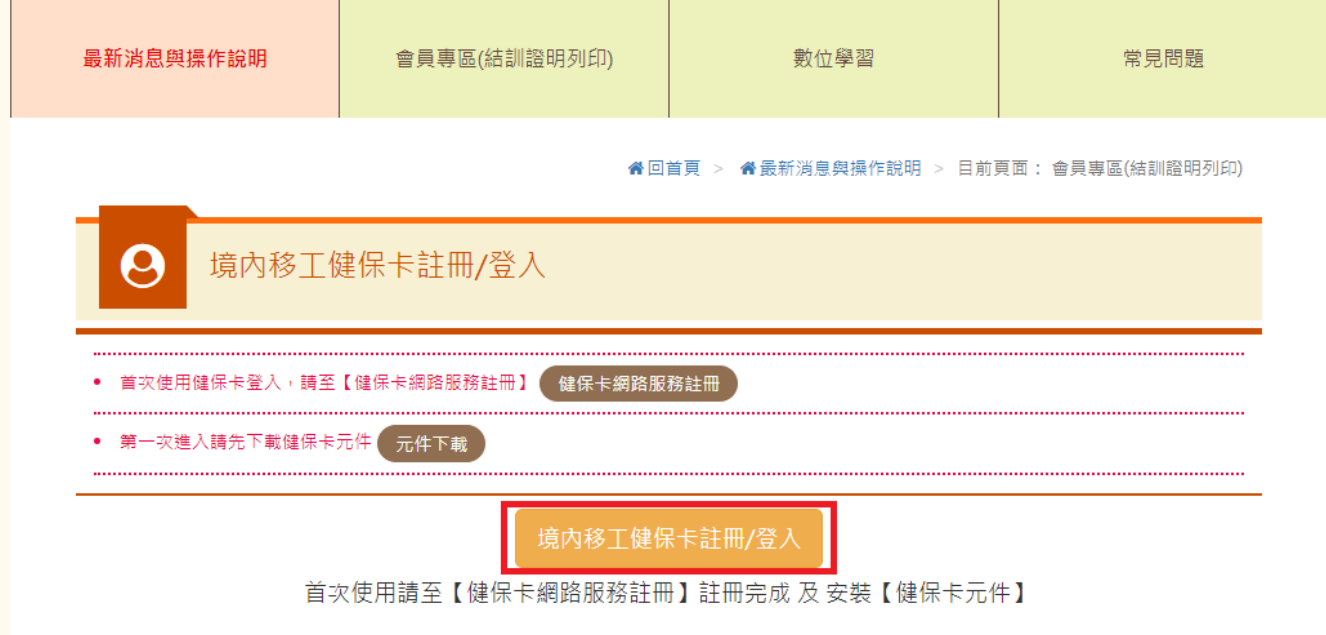

(三)、 點選【元件下載】

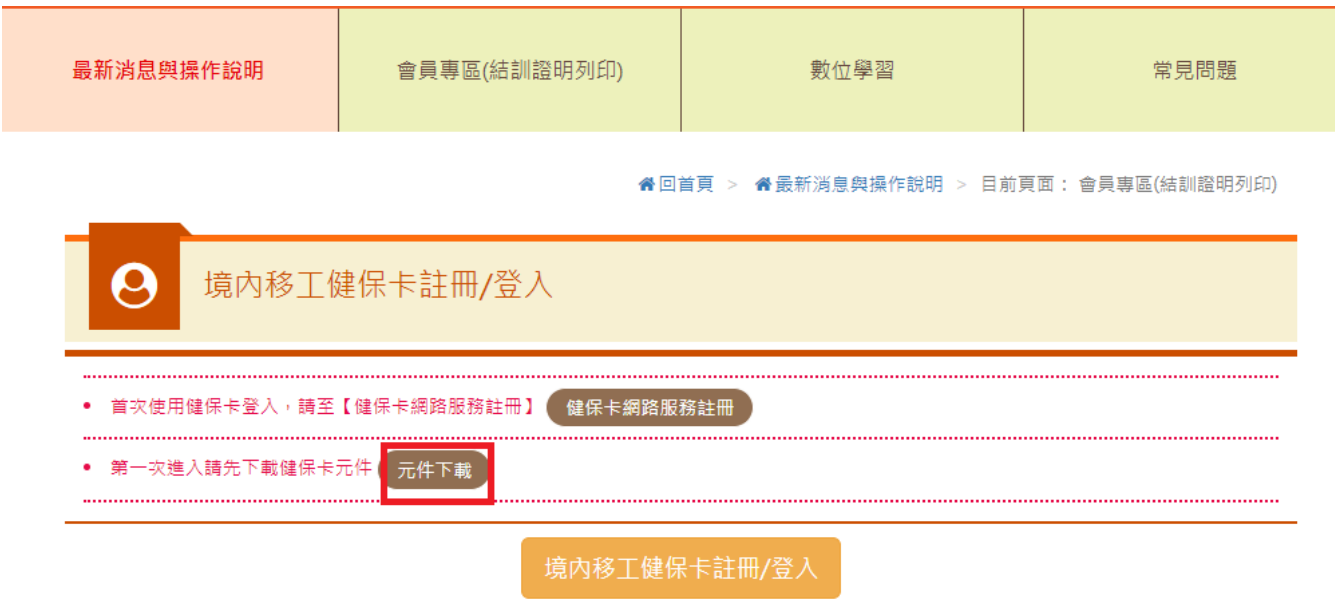

首次使用請至【健保卡網路服務註冊】註冊完成 及 安裝【健保卡元件】

#### (四)、 選擇【健保卡元件下載】

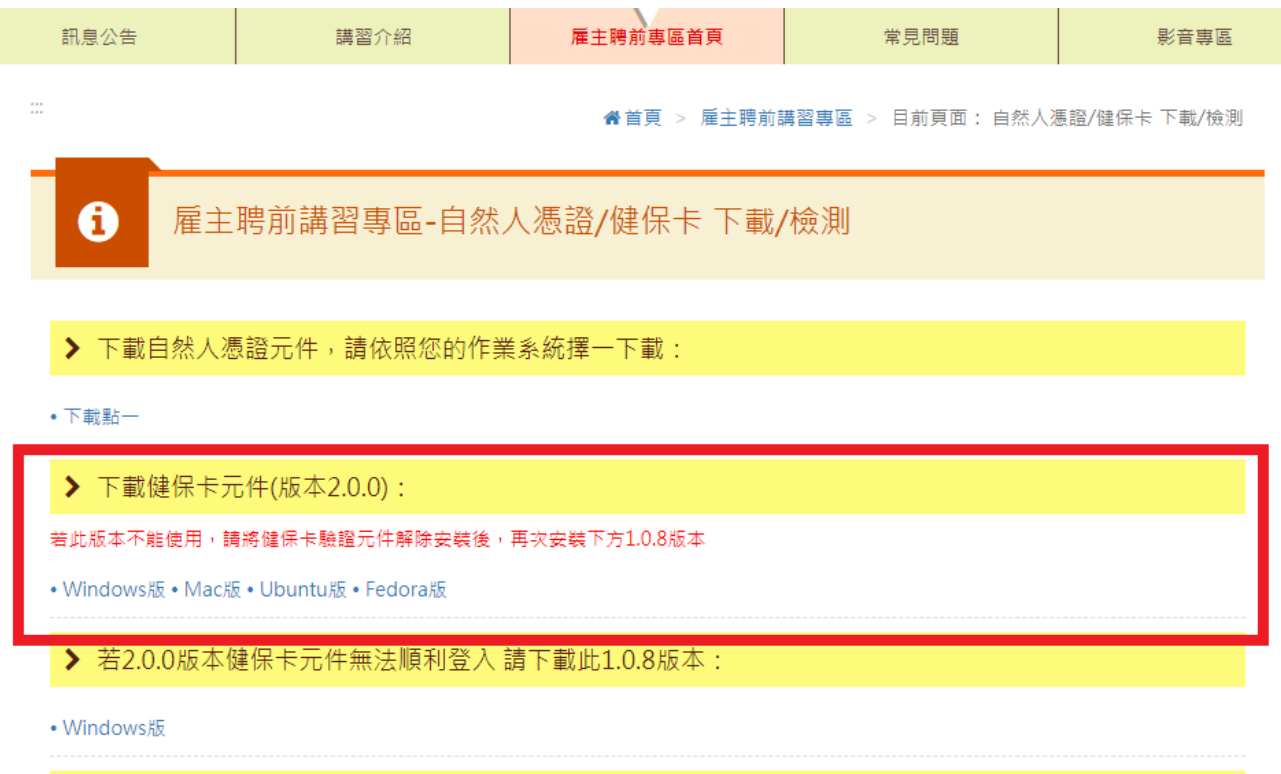

> 檢視目前已安裝版本及IC卡自我檢測:

• 自我檢測 • 健保卡檢測

(五)、完成健保卡網路服務註冊及健保卡元件下載後,回到會員專區,插入健保卡、點選【健

保卡註冊】

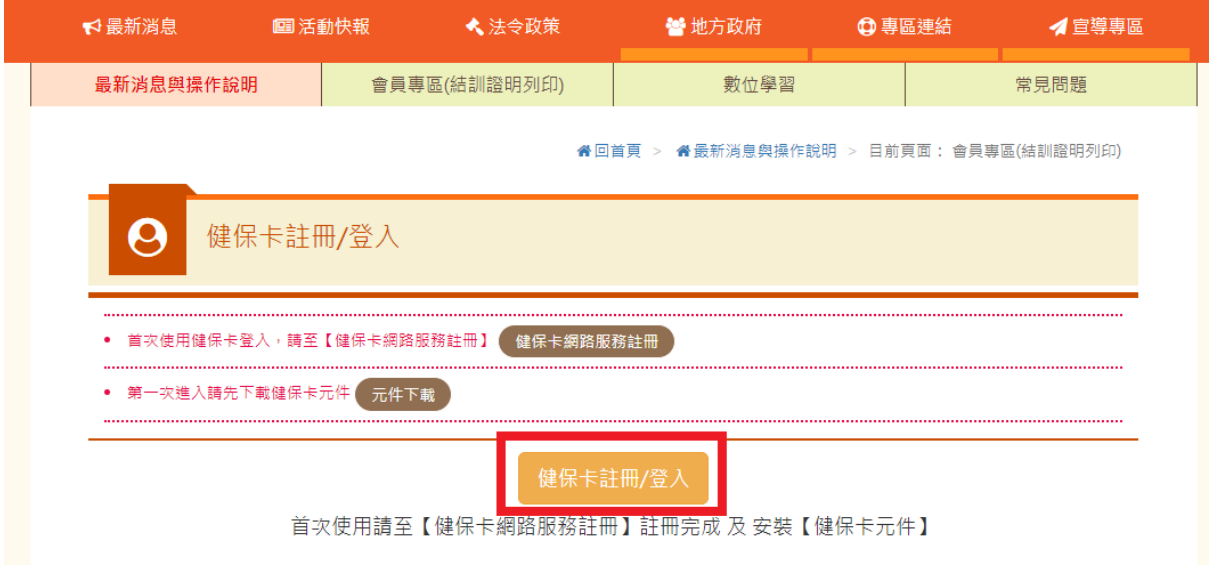

(六)、 輸入基本會員資料,點選【確定】,註冊完成。

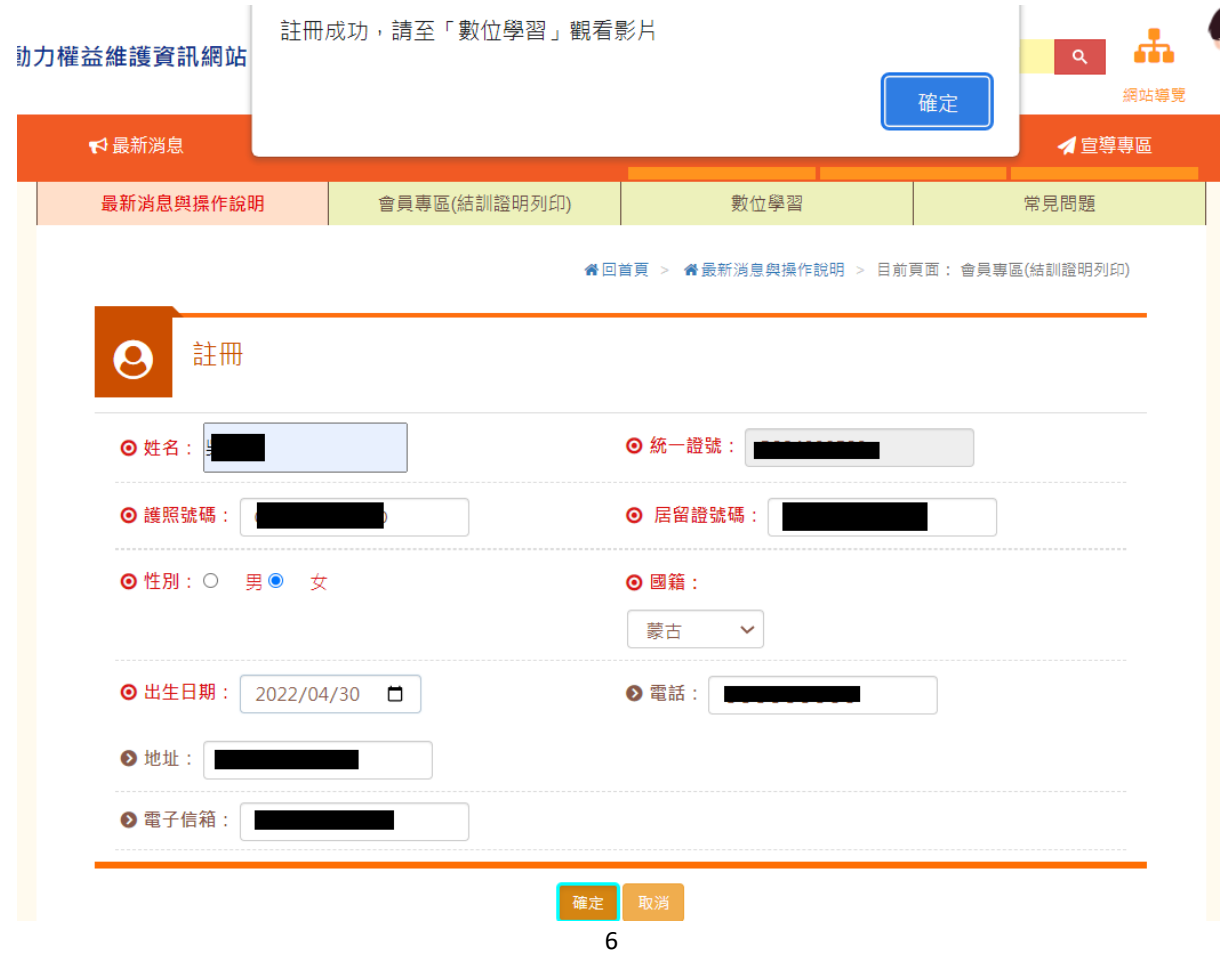

## 四、EMAIL註冊

# (一)、點選【Email註冊/登入】

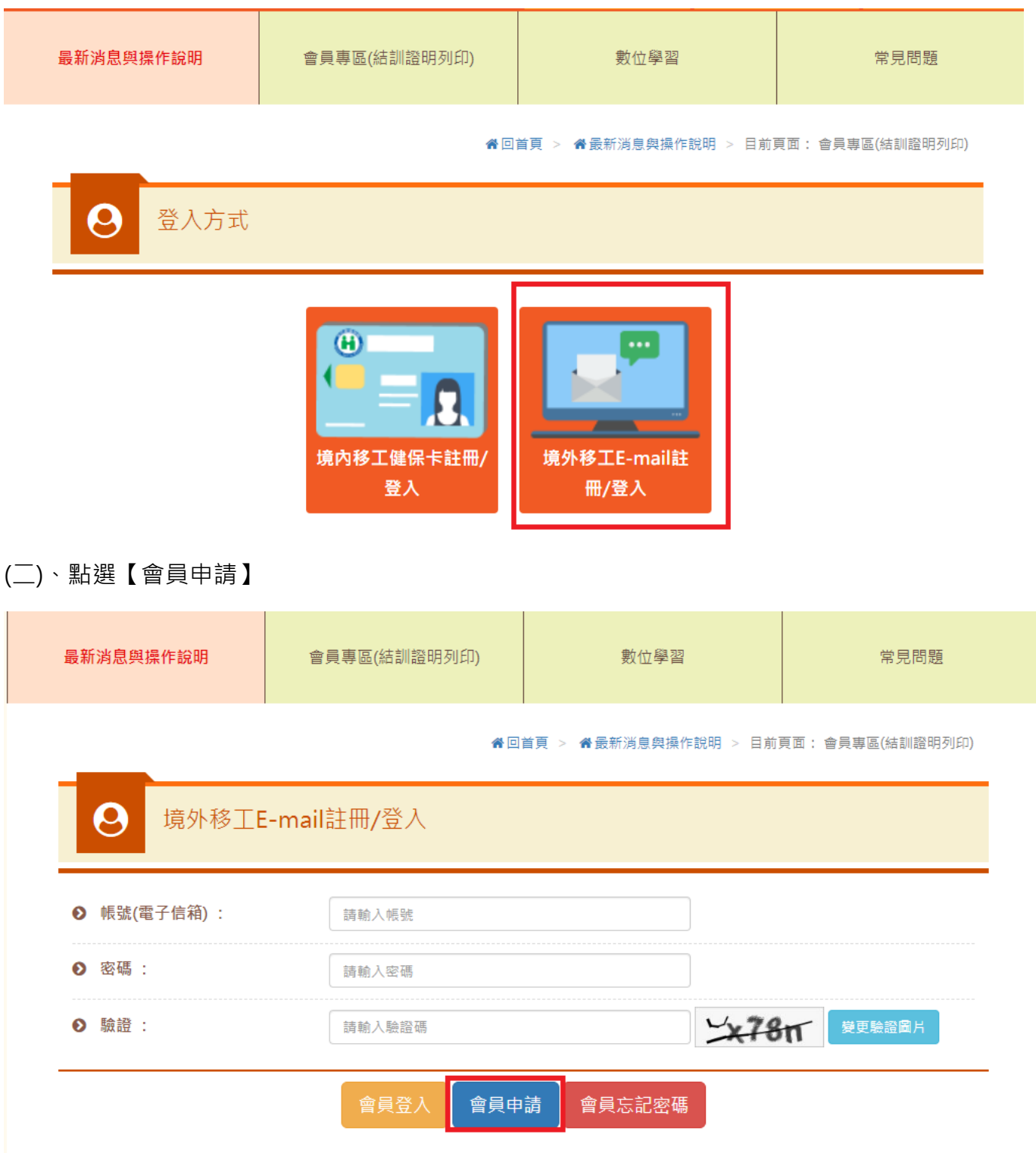

**谷**回首頁 > 备最新消息與操作說明 > 目前頁面 : 會員專區(結訓證明列印)

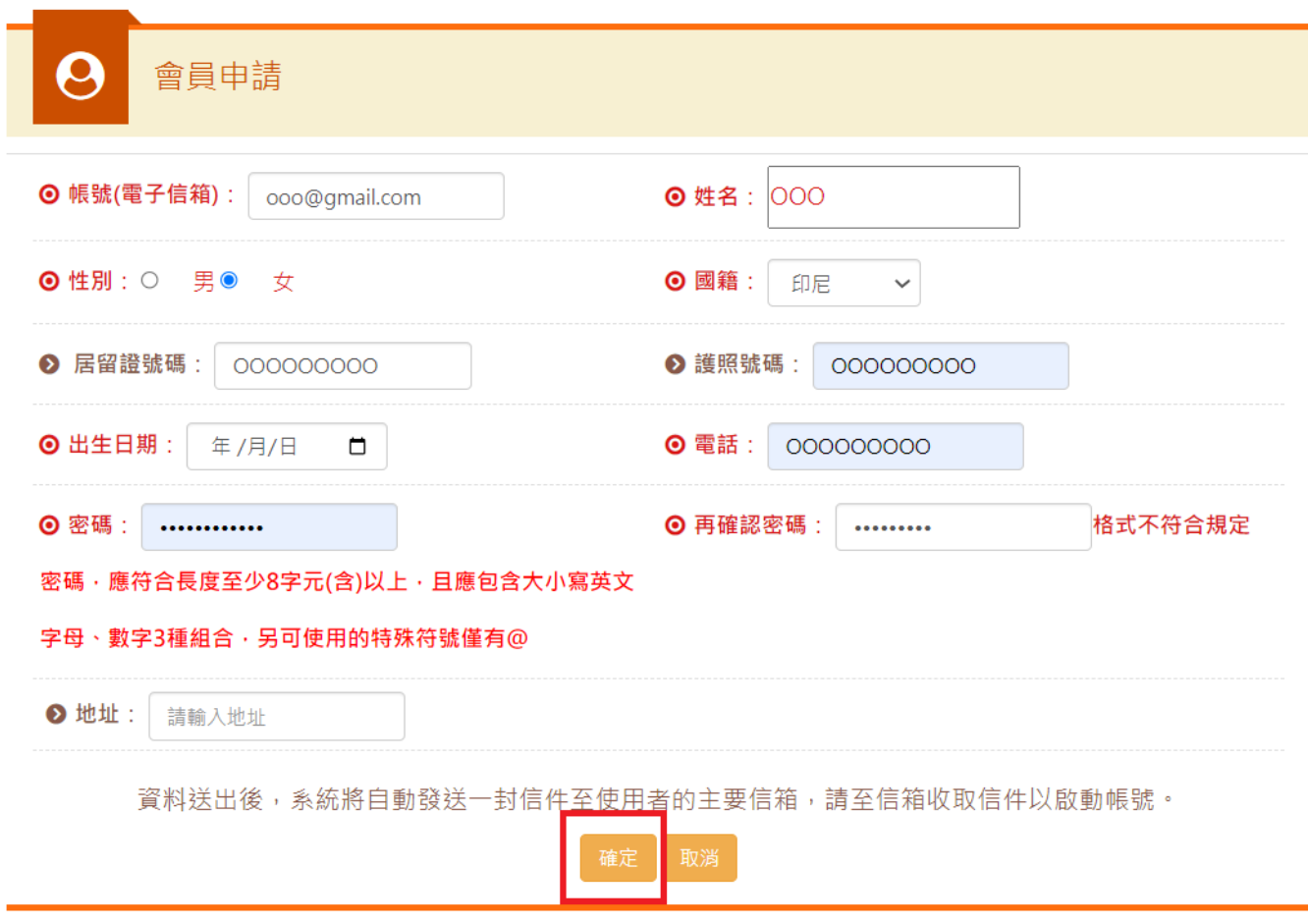

#### (四)、至所填寫的電子信箱,點選系統寄送驗證信之連結

2022/6/29 (週三) 下午 03:53 勞動部勞動力發展署 <tist@wda.gov.tw> 申請跨國勞動力~外籍家庭看護工補充訓練專區會員

收件者 □

1 我們已將此郵件轉換為純文字格式。

內容:感謝你申請外籍家庭看護工補充訓練專區會員請點擊下列連結進行帳號確認,或是將網址複製到網頁中。 https://fw.wda.gov.tw/wda-employer/home/e-training/active/2c95efb381adba860181ae72de8c020e

## (五)、啟用帳號,點選【確定】

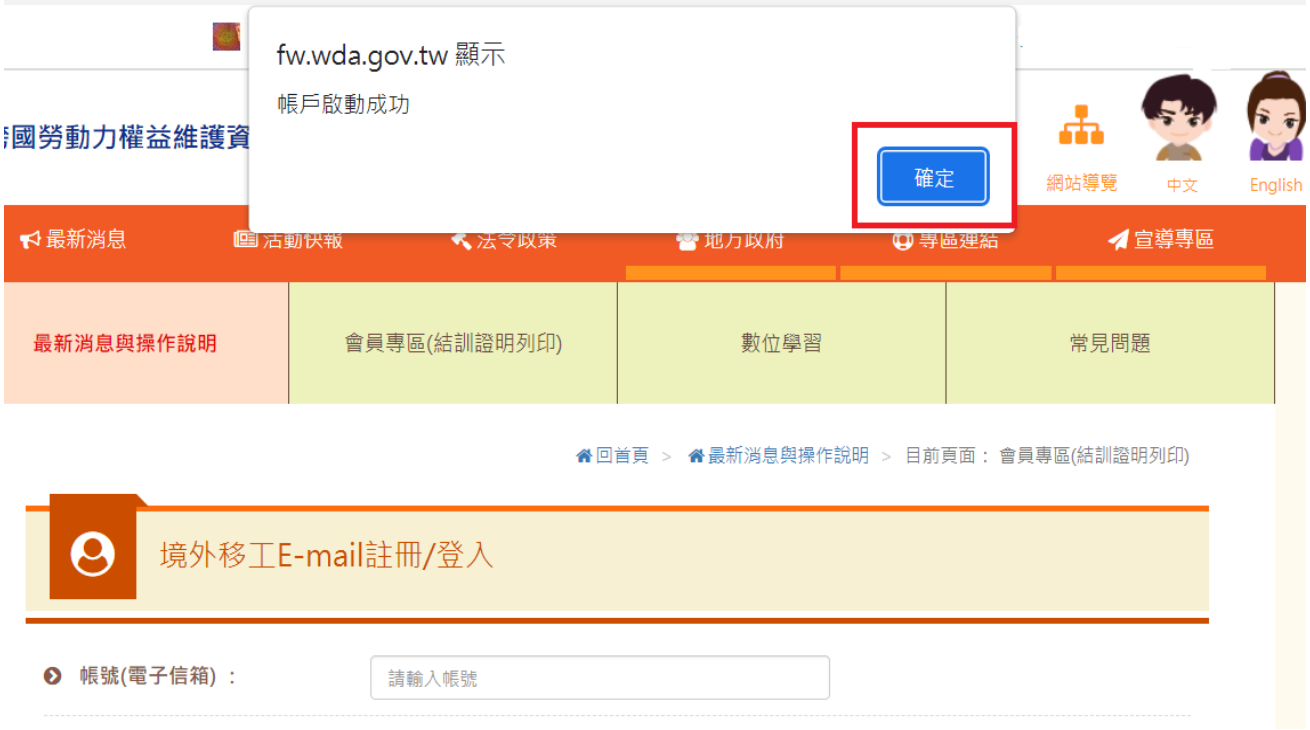

# <span id="page-9-0"></span>貳、觀看數位學習影片

### 一、 點選【數位學習】

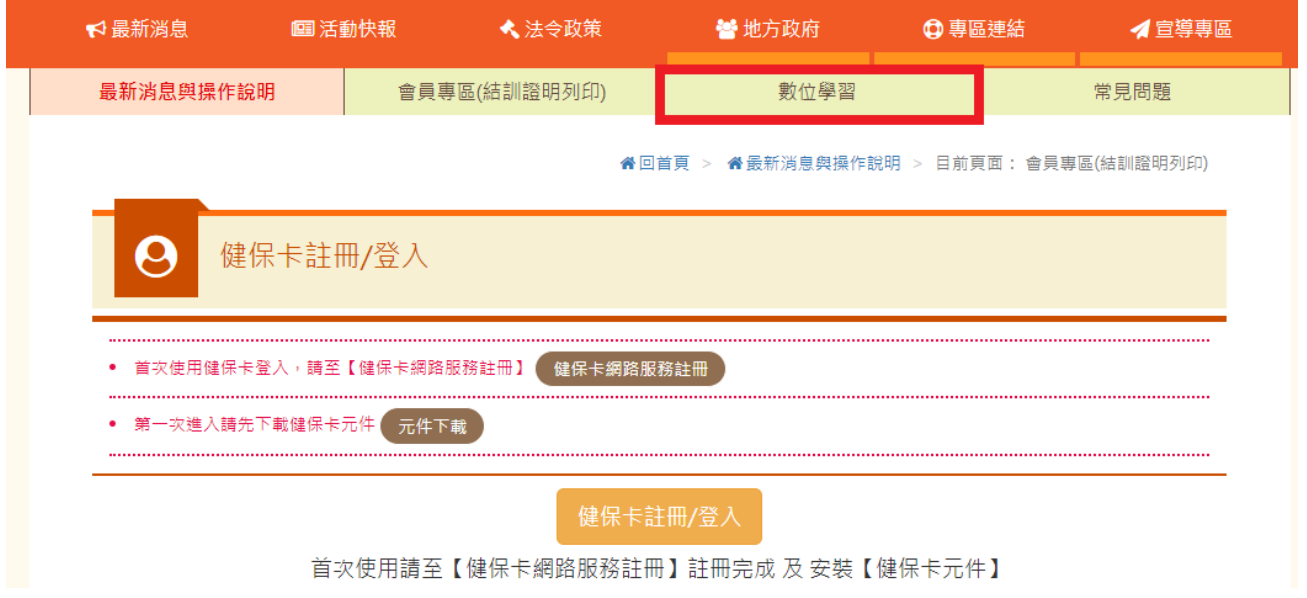

二、 點選【登入後觀看】

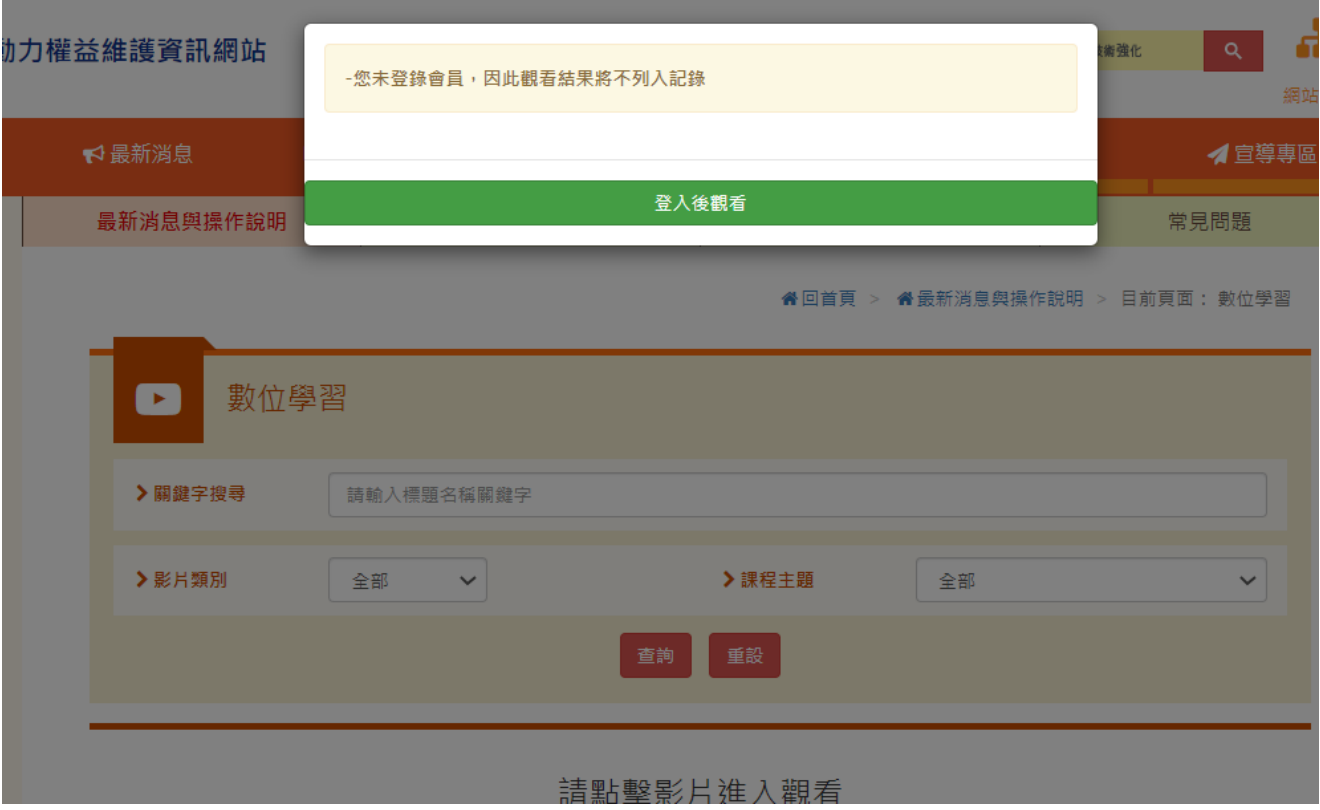

the control of the control of the control of the control of the control of

三、點選【健保卡註冊/登入】或點選【Email註冊/登入】

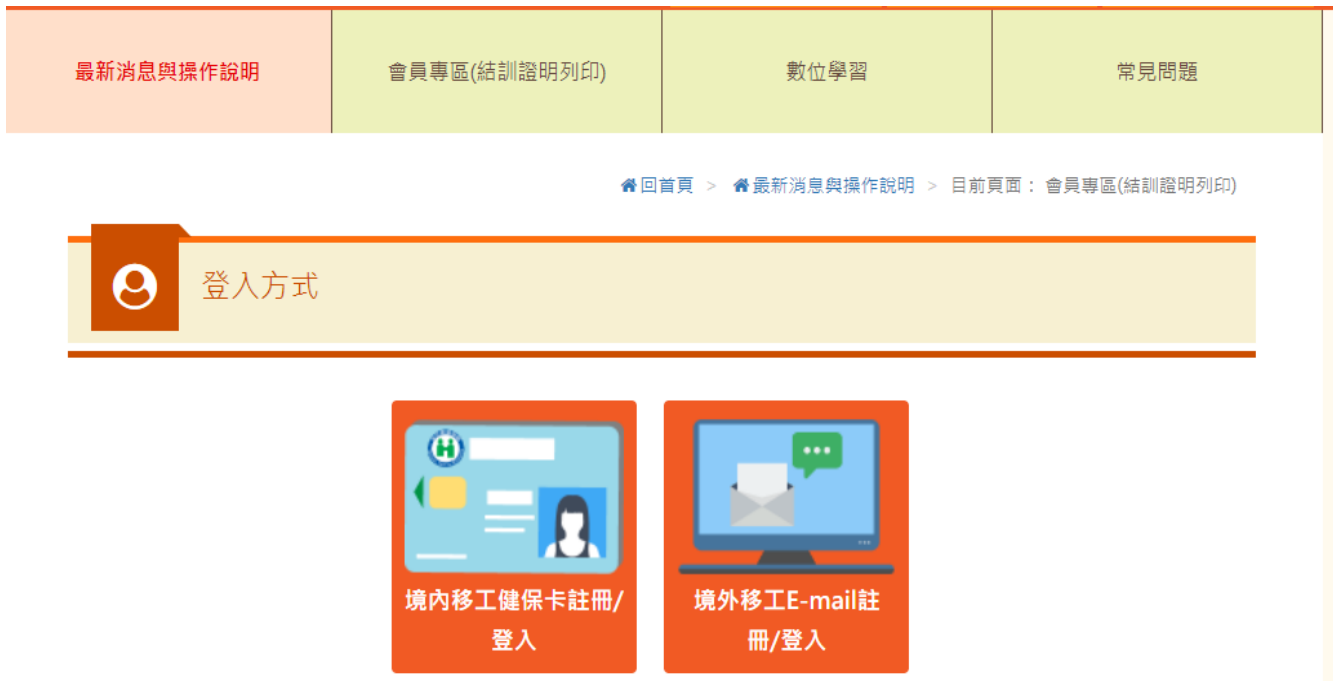

(一)、健保卡註冊/登入:插入健保卡、點選【健保卡註冊/登入】

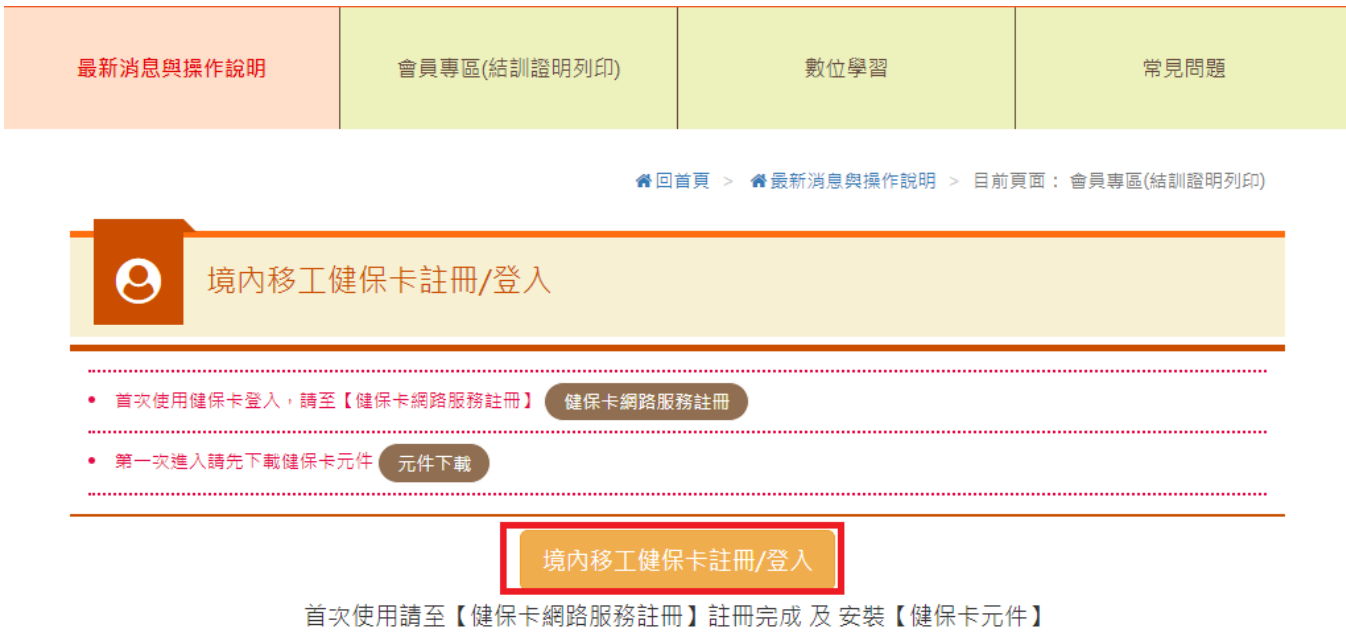

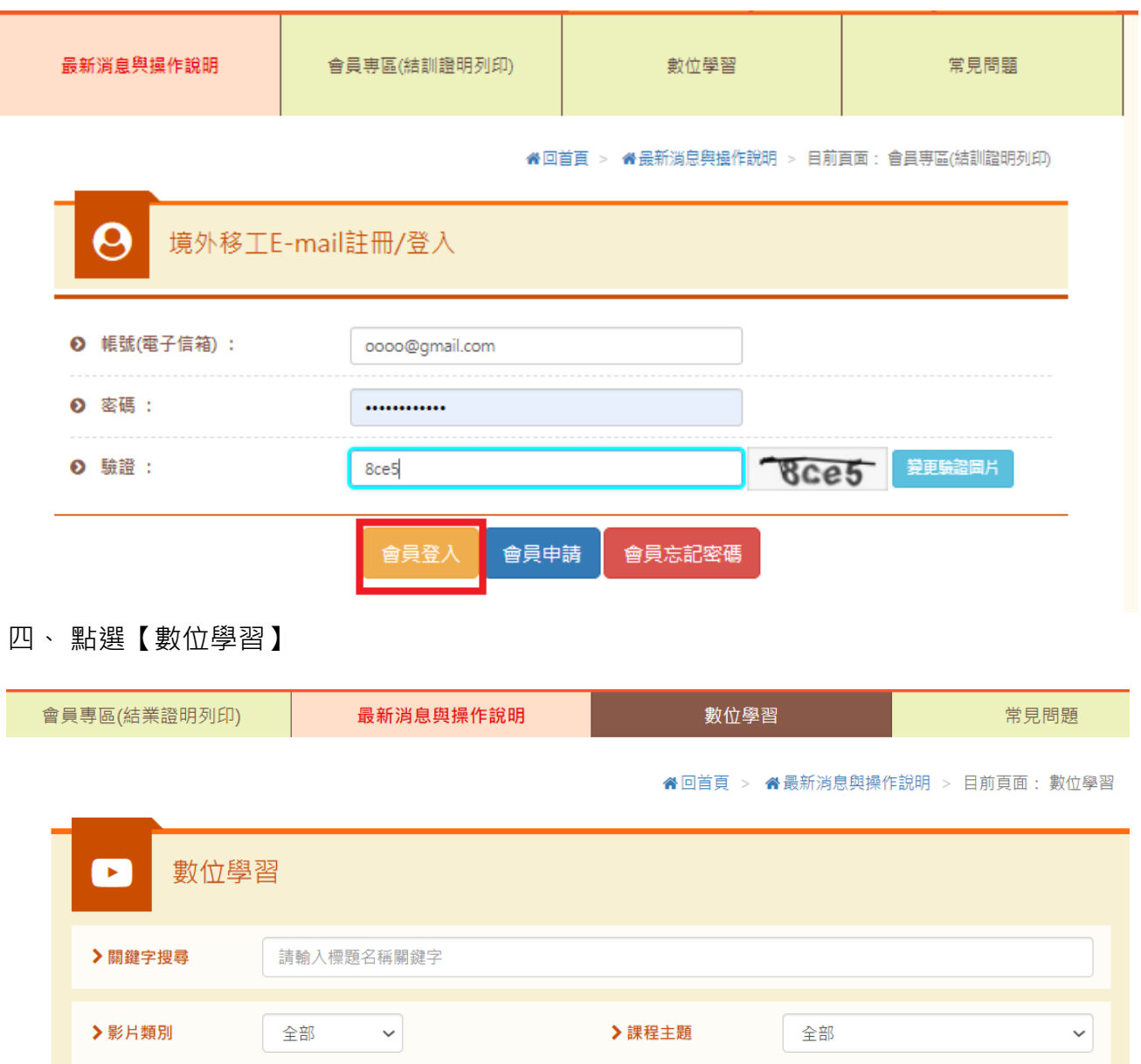

## (二)、Email註冊/登入:輸入帳號(電子信箱)、密碼與驗證碼,點選【會員登入】

查詢

重設

五、點選影片(需點選課程文字才進入課程頁面,點選影片才能進入課程,點選影片僅為預

覽,不計入訓練時數)

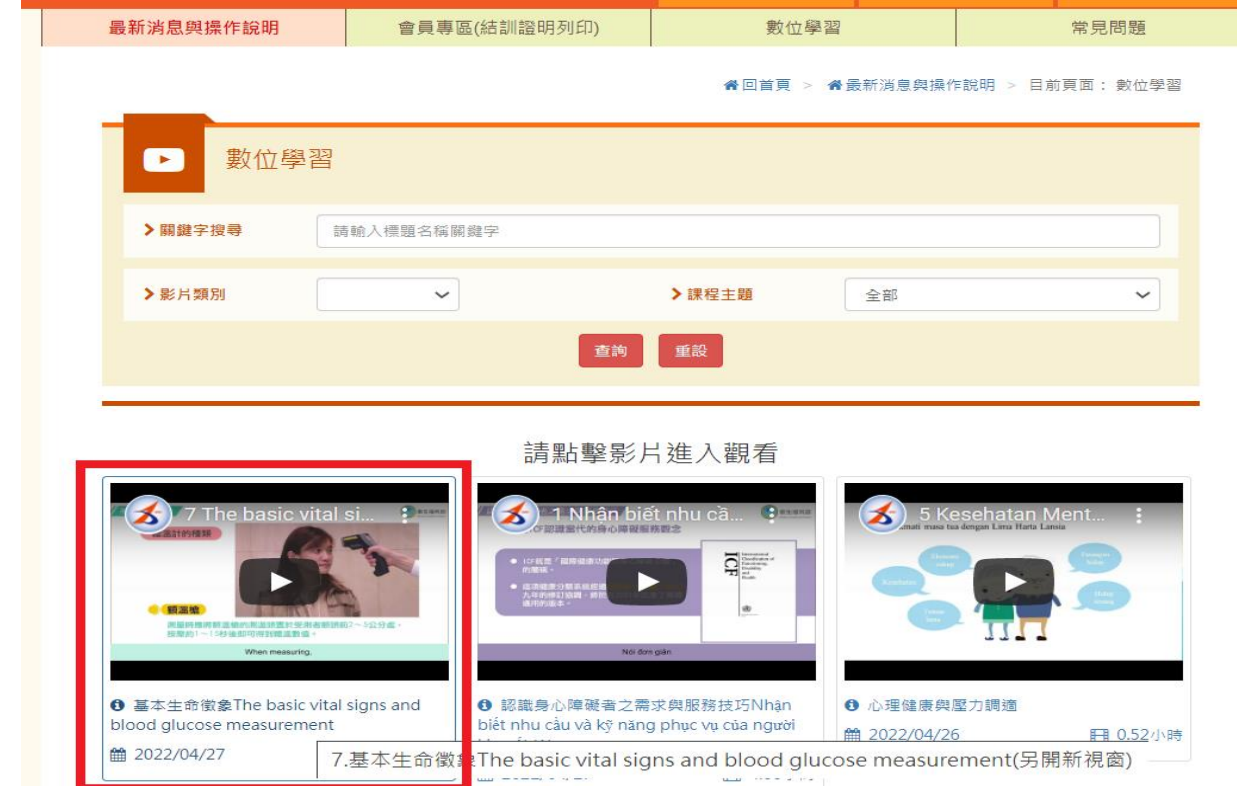

六、進入觀看頁面,觀看影片 (請勿切換至 Youtube 頁面觀看,另影片每 15 分鐘須點擊播

放一次,且須完整看完才能列印證明)

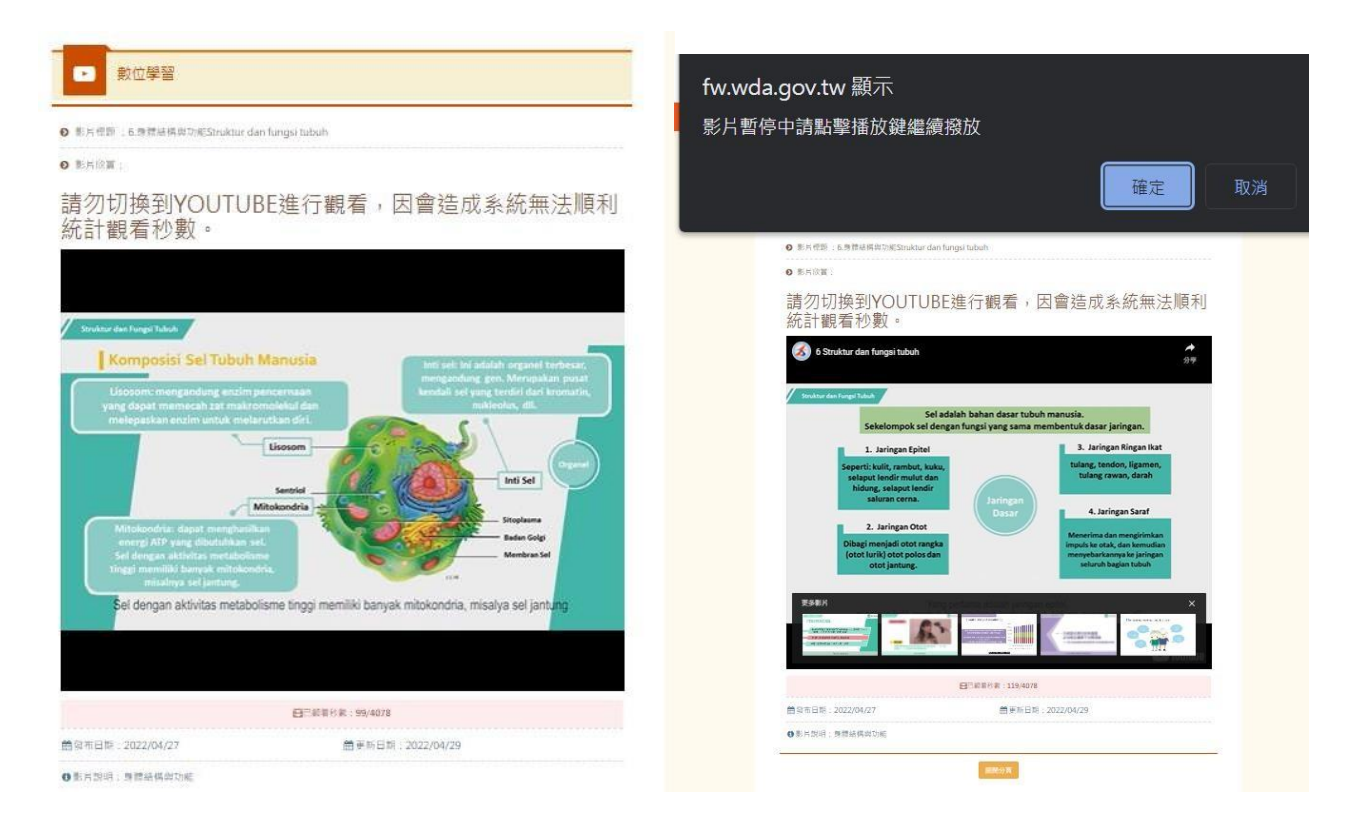

# <span id="page-13-0"></span>**參、列印結訓證明**

一、 點選【會員專區\(結訓證明列印)】

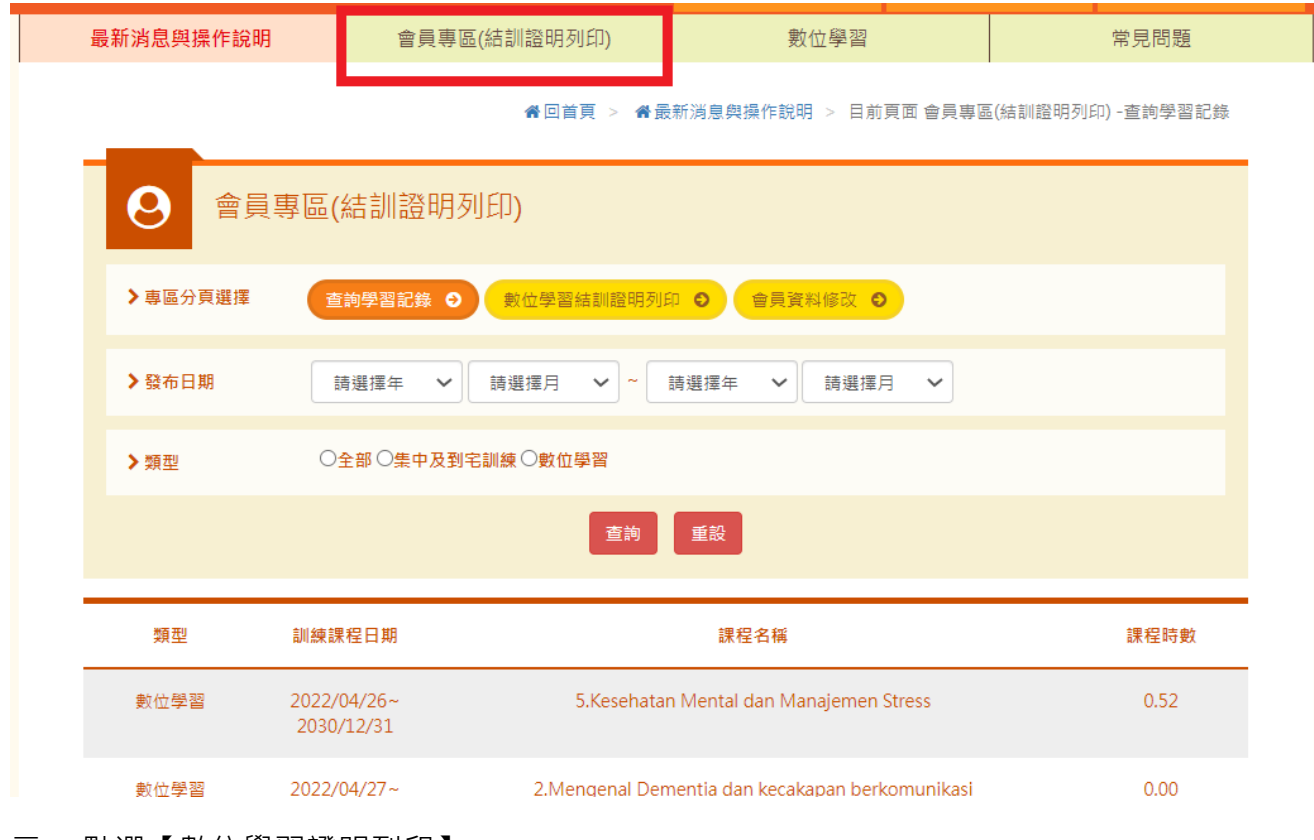

二、 點選【數位學習證明列印】

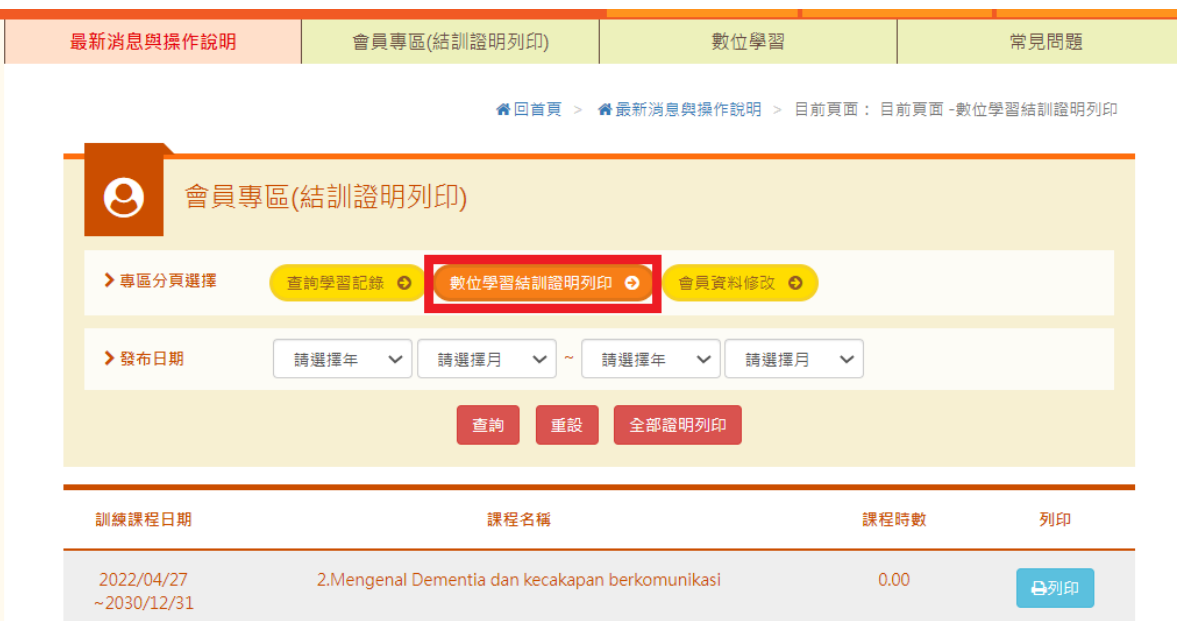

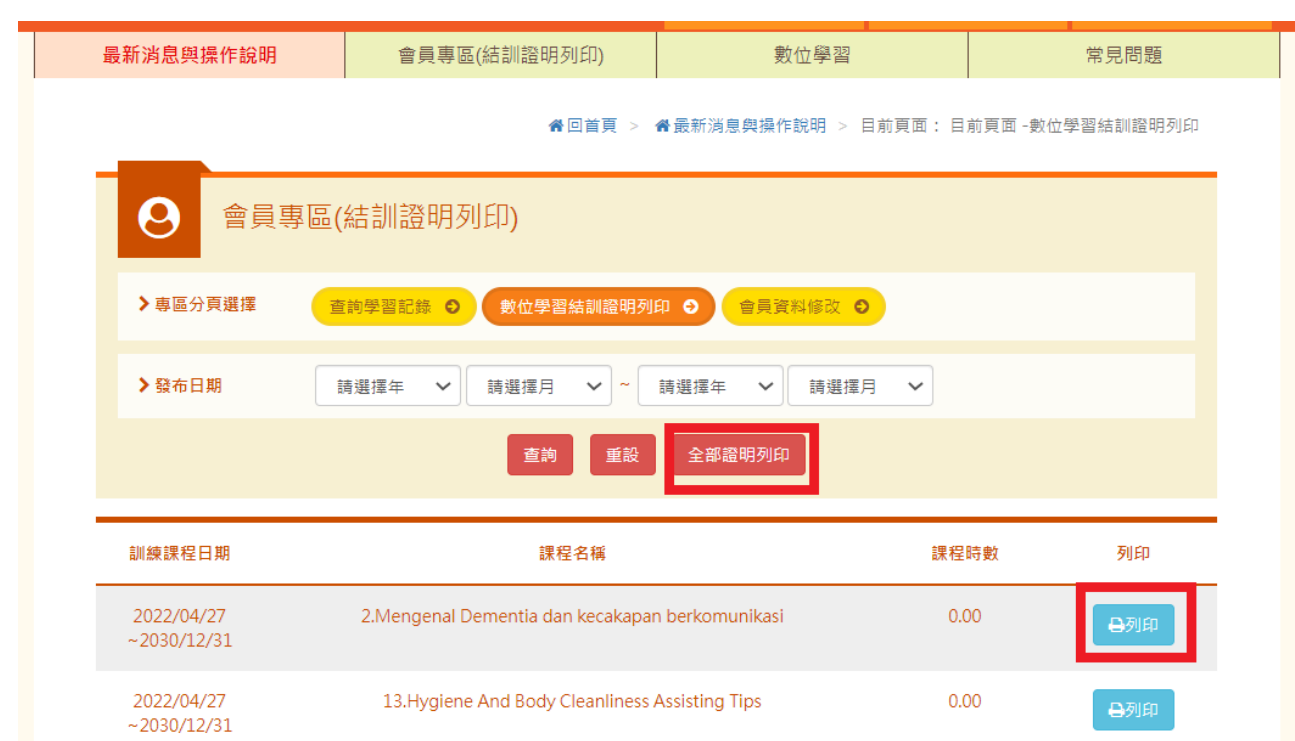

三、 點選【數位學習證明列印】(單堂課程證明點選列印、全部課程證明點選全部列印)

四、 取得結訓證明書

#### 外國人從事家庭看護工作補充訓練

結業證明

吳 女 國籍 居留證號碼 西元 2021 年 12 月 04 日 生 參加勞動部勞動力發展署辦理之外國人從事家庭看護工作補充訓練, 訓練課程與時數如下,訓練結案並已完成登錄:

#### 補充訓練課程

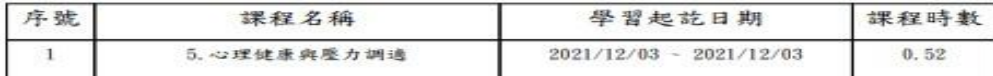

共計完成 0.52 小時, 訓練結業並已完成登錄。 特此證明

西元 2022 年 04 月 29 日